# Connexion et fonction des touches

MEDIA SERVER<br>In One by Legrand MEDIA SERVER

In One by Legrand

4

# Guide d'installation rapide

## **1** MEDIA SERVER

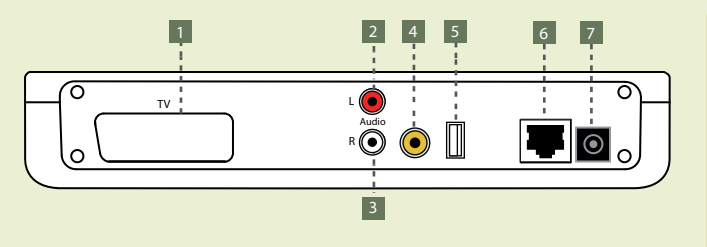

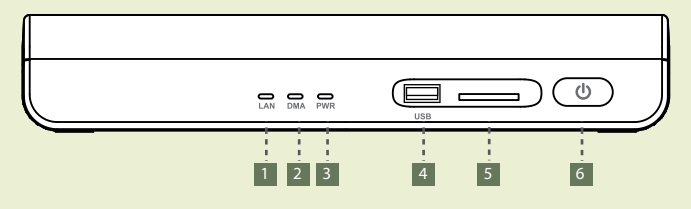

### Vue arrière du Media Server 1. Sortie péritel 2. Sortie audio droite 3. Sortie audio gauche 4. Sortie audio coaxiale SPDIF 5. Connexion USB 6. Entrée RJ45, Ethernet 10/100 7. Connecteur d'alimentation

### Vue avant du Media Server

1. Etat de l'Ethernet 2. Etat de la connexion au serveur domestique 3. Veille (rouge) / Marche (vert) 4. Port USB 5. Port SD/MMC 6. Bouton Marche / Arrêt

# **Media Server**

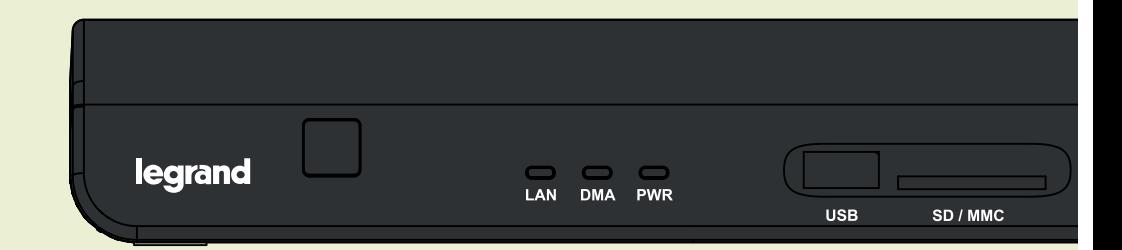

#### **2 TELECOMMANDE**

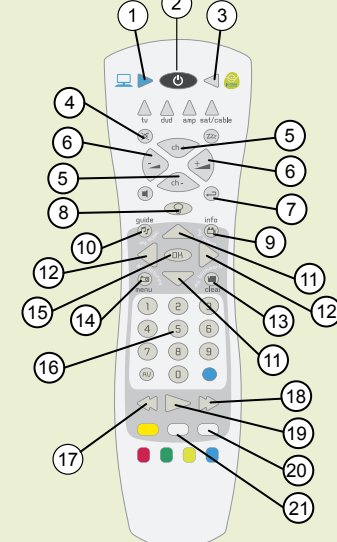

1. Mode Media Server 2. Bouton Marche / Veille 3. Mode In One by Legrand 4. Mode Silencieux 5. Navigation par page 6. Volume 7. Retour arrière 8. Touche lumière 9. Raccourci vers les Vidéos 10. Raccourci vers la Musique 11. Navigation dans une liste 12. Navigation dans un menu 13. Raccourci vers les Favoris 14. Raccourci vers les Images 15. Touche de validation 16. Clavier numérique 17. Retour rapide 18. Avance rapide 19. Lecture 20. Pause 21. Stop

 $\odot$ Seul les boutons utilisés pour le Media Server sont répertoriés ici.

# Contenu

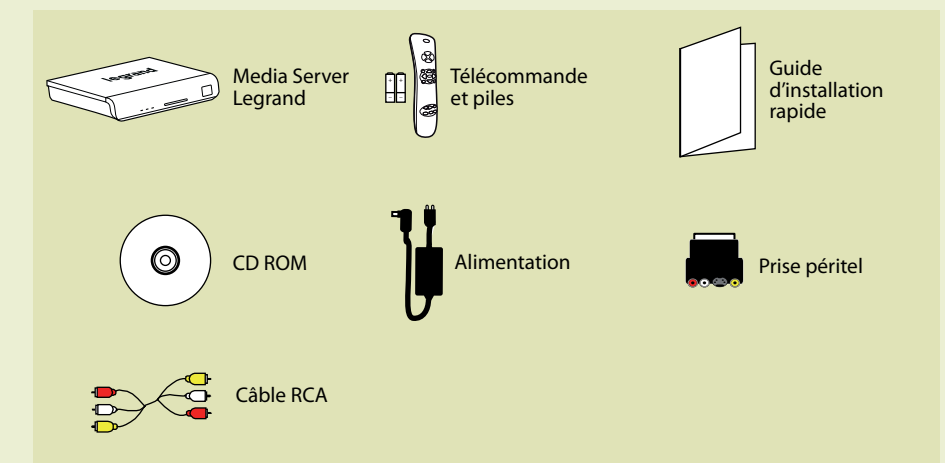

1

# **L'ilegrand**®

# Connexion, installation, lancement Languigation et éléments amovibles

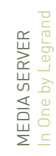

# CONNEXION TYPE **NAVIGATION**

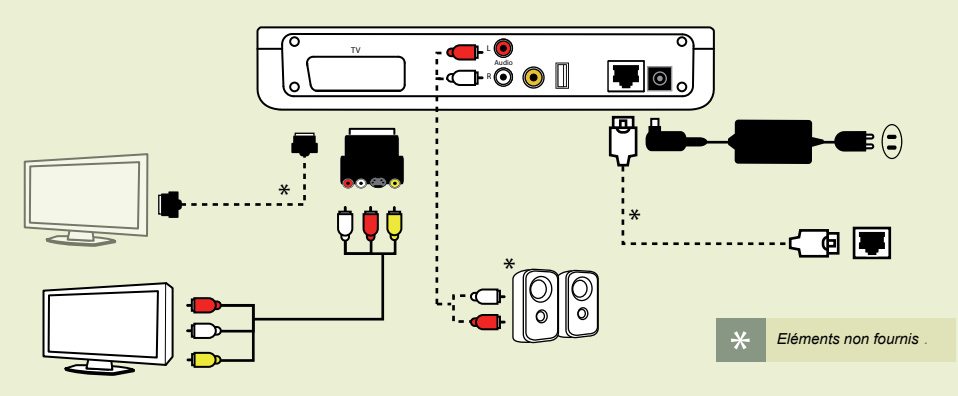

# **2** INSTALLATION DU LOGICIEL

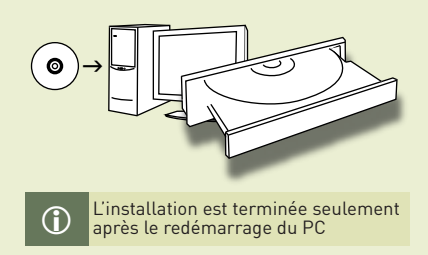

Φ

### 1. Insérer le CD

Marche / Veille

2. Sélectionner "Installer le logiciel Legrand mediaCTRL"

Après avoir connecté l'alimentation, appuyer sur le bouton Marche/Arrêt du Media Server. Vous pouvez ensuite utiliser la touche Marche/ Veille de la télécommande pour allumer le Media Server ou le remettre en veille. Pour éteindre le Media Server, maintenir appuyé le bouton Marche/Arrêt du Media Server.

- 3. Choisir la langue
- 4. Cliquer sur "Suivant"
- 5. Accepter les conditions de licence
- 6. Cliquer sur "Suivant" 7. Compléter la boîte de dialogue
- 8. Cliquer sur "Suivant"
- 9. Choisir l'installation complète
- 10. Cliquer sur "Suivant"
- 11. Sélectionner les dossiers à partager
- 12. Cliquer sur "Installer"

# **5**

MEDIA BOX In One by Legrand

MEDIA BOX<br>In One by Le

 $\overline{2}$ 

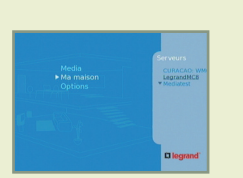

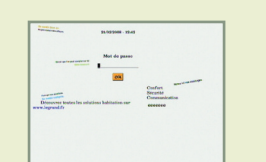

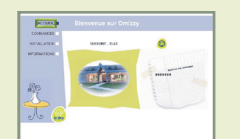

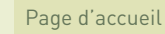

- 1. Utiliser le bouton Droit pour accéder à la partie droite de l'écran
- 2. Utiliser les boutons Haut et Bas pour choisir un serveur
- 3. Utiliser le bouton OK pour valider votre sélection
- 4. Utiliser le bouton Gauche pour retourner sur la partie gauche de l'écran
- 5. Utiliser les boutons Haut et Bas pour sélectionner une entrée du menu

### Accéder à la page d'accueil du serveur domestique

- 1. Sélectionner "Ma maison"
- 2. Entrer votre mot de passe
- 3. Sélectionner OK en utilisant la touche Bas de la télécommande
- 4. Presser OK sur la télécommande

Après avoir entré votre mot de passe dans le menu précédent, la page principale du serveur domestique apparaît.

### Naviguer dans la page des Options

1. Le premier icône (Configuration réseau) bouge vers la droite pour montrer que celui-ci est sélectionné. Pour sélectionner l'une des icônes suivante, utilisez les boutons Haut et Bas de la télécommande. L'icône sélectionnée se déplace sur la droite et le contenu de l'écran correspondant est mis à jour. Appuyez sur le bouton OK de la télécommande pour accéder au sous-menu. La signification des icônes, de haut en bas, est la suivante:

- Configuration réseau
	-
	- Langue
	- Economiseur d'écran / diaporama
	- Base des médias
	- Adresse IP du serveur domestique
	- Nom du serveur UPnP local
	- Mise à jour

#### CONNECTER DES ELEMENTS AMOVIBLES **6**

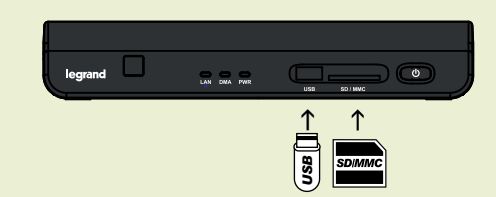

### Naviguer dans le menu des médias

Sélectionner l'entrée Media sur la page d'accueil. Cette écran vous permet de naviguer dans le contenu des clés USB ou carte SD/MMC connectées au Media or in the back of the Media Server. Server.

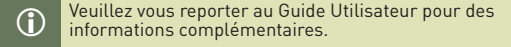

**L'I legrand**<sup>®</sup>

**3** LANCEMENT

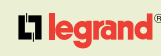

3

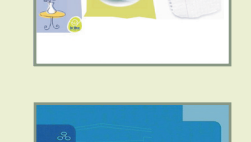

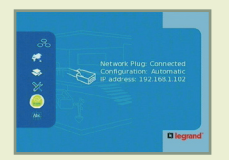

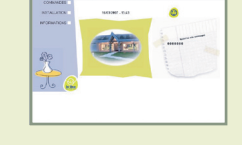

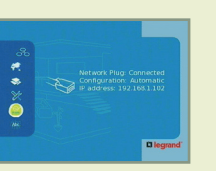